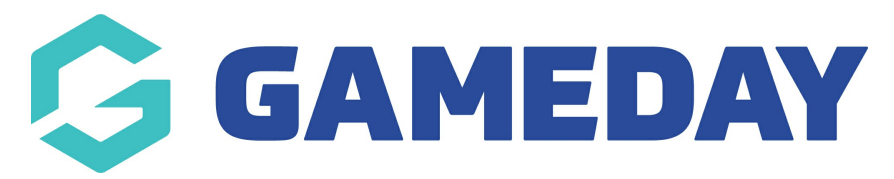

## **Advanced Club Report**

Last Modified on 23/10/2023 10:23 am AEDT

As a National, State or Association administrator who is part of a hierarchy within Passport which includes Clubs, you can generate a comprehensive report of all clubs and their details using an **Advanced Club Report**

To run an Advanced Club Report:

 $\blacksquare$ 

1. From your organisation dashboard, click the **REPORTS** option in the left-hand menu

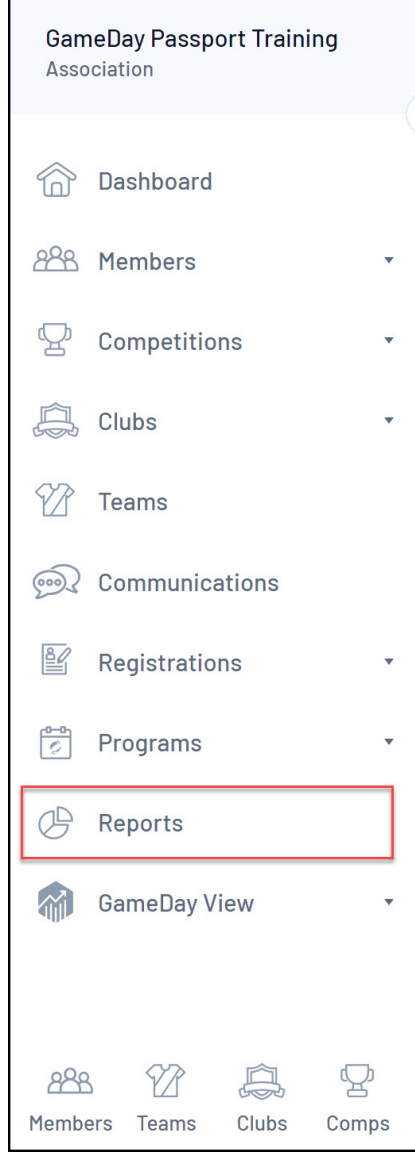

2. Select the **CLUBS** category

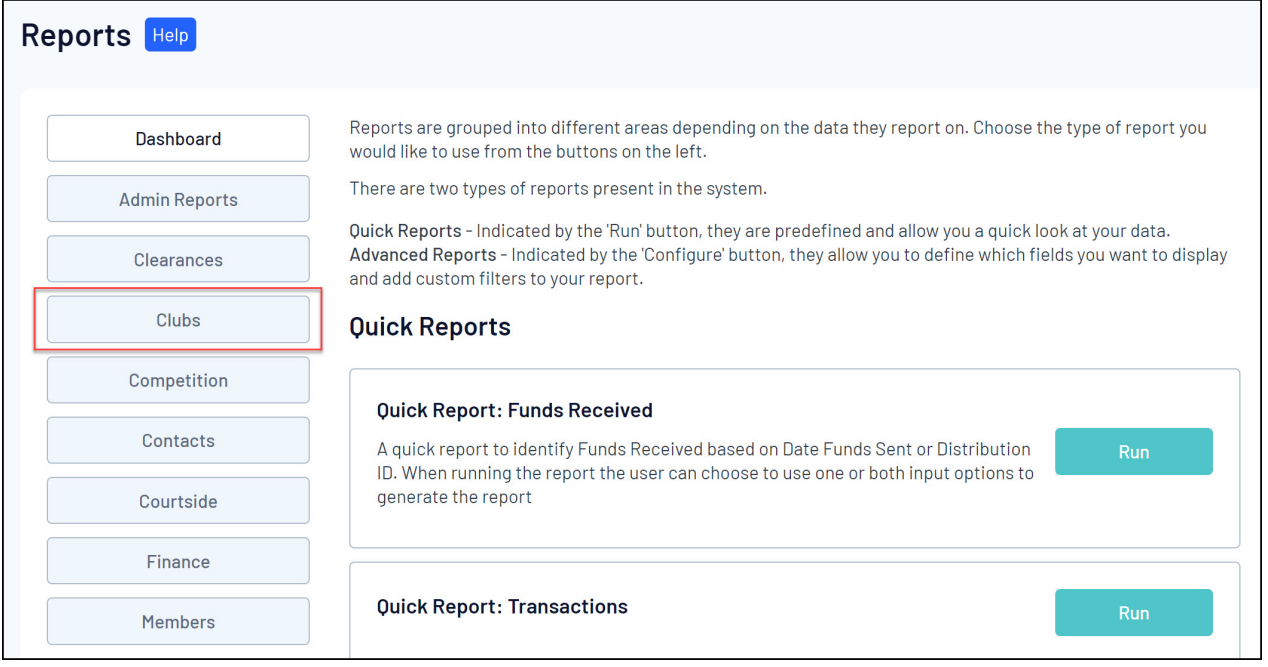

## 3. Next to the Advanced Club Report, click **CONFIGURE**

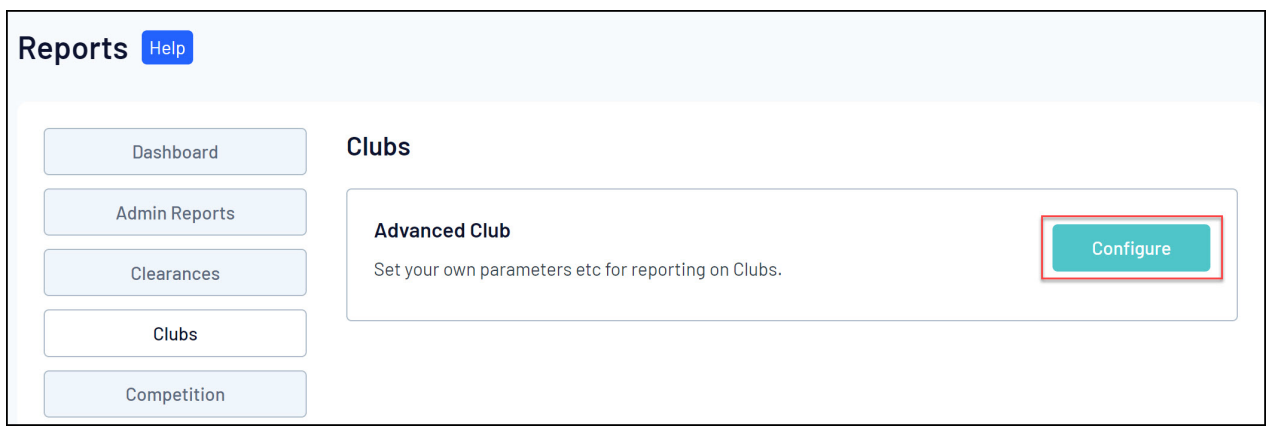

4. This report allows you to report on your club's information including club name, number of logins, address, contact details, venue information, primary registration form and more, which can be added to the report by selecting the **ADD** button on the relevant field in the left-hand field list.

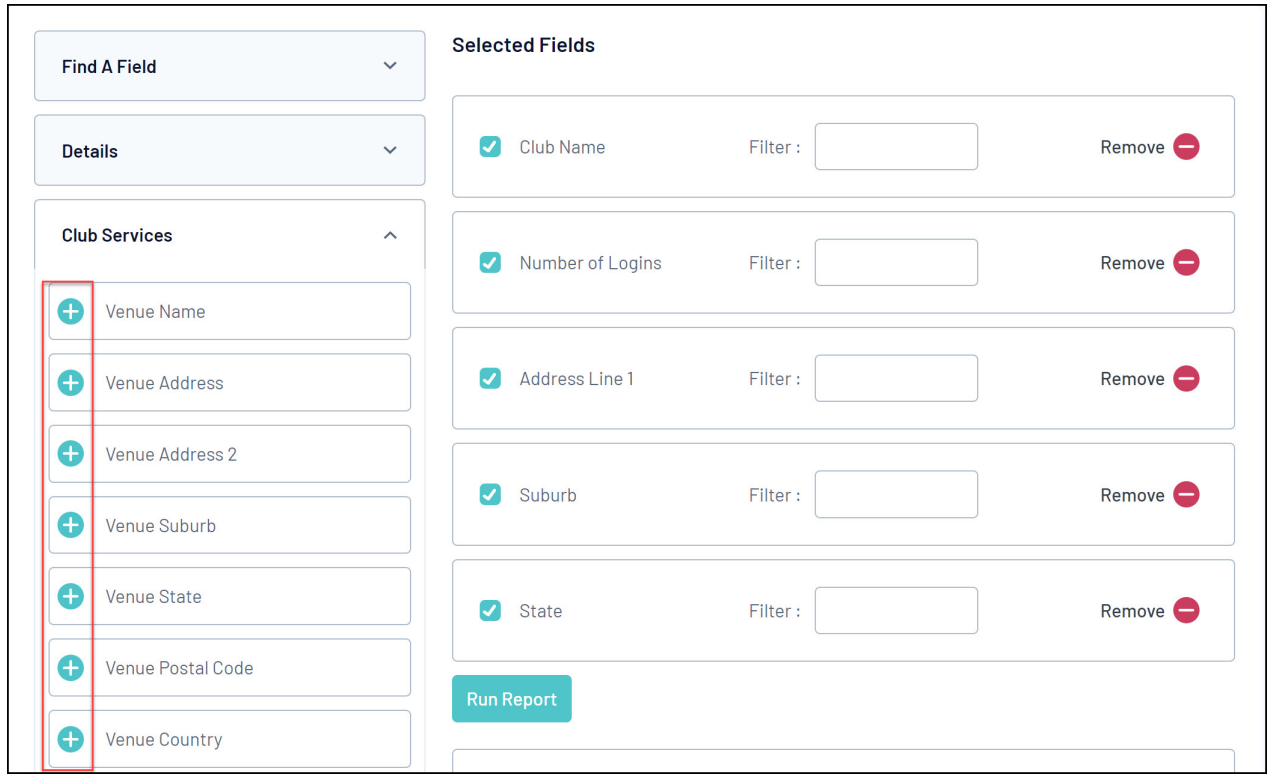

5. Once you've added your fields to the report, click **RUN REPORT**

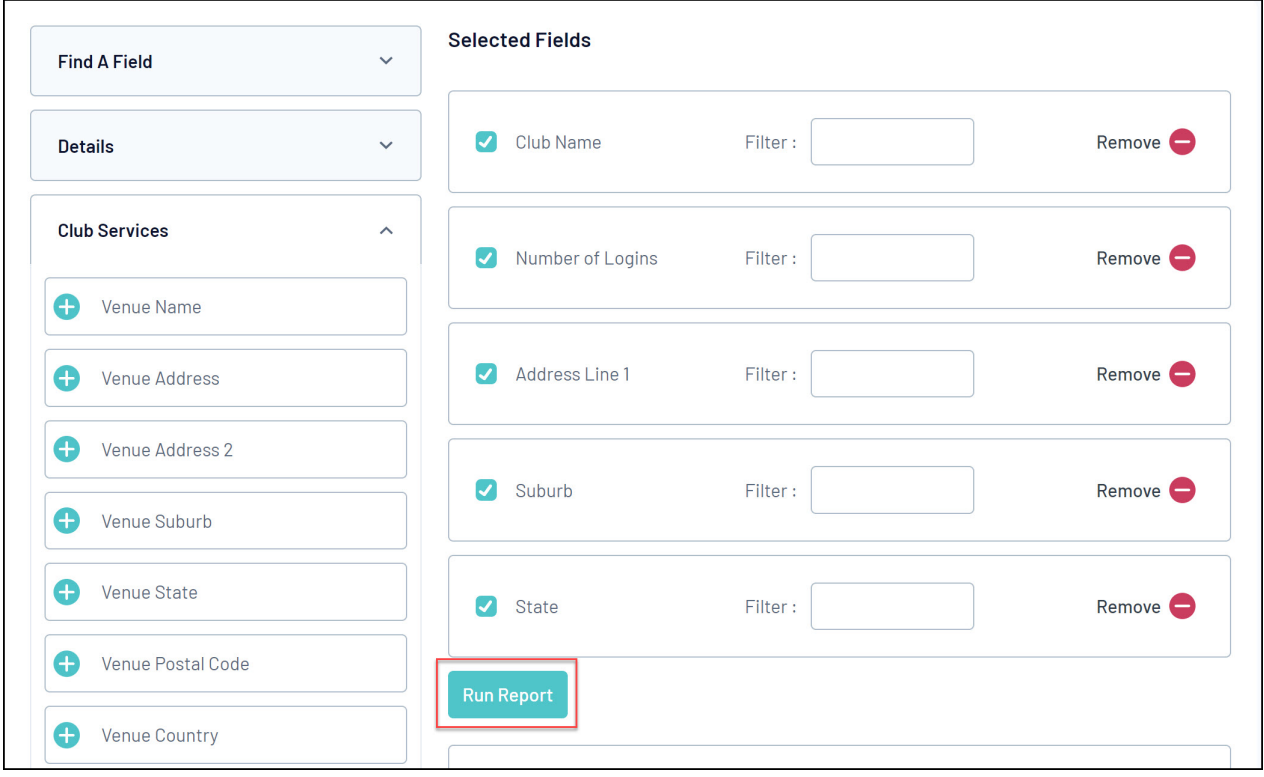

For more information on building custom reports, click [here](https://support.mygameday.app/help/report-builder-overview).